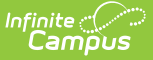

# **Copy Evaluation Templates**

 $A$ odified on 03/11/2024 8:4

## Tool Search: Evaluations

Copying an Evaluation Template allows you to quickly set up a new Evaluation Template with the same parameters from a previously configured Evaluation Template. If they do not already exist, the copy process automatically copies Categories, Elements, Sub-Elements and Rating Scales into the Evaluation Period you select. You can change the Categories, Elements and Rating Scales after copying the Evaluation.

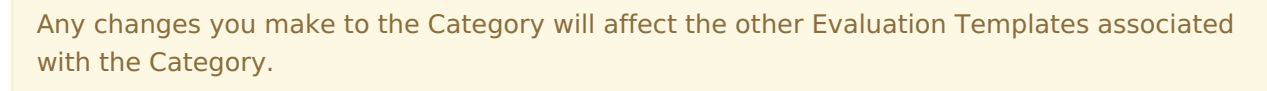

The Evaluation Code will be the same as the original Evaluation and cannot be modified.

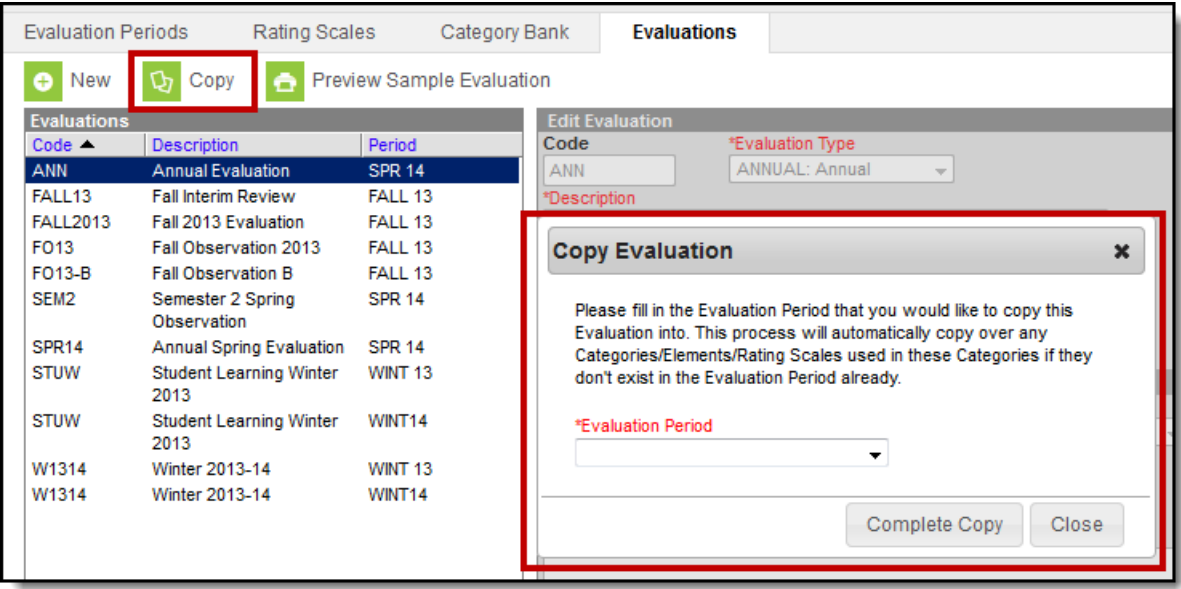

Complete the following steps to copy an Evaluation.

1. Select the Evaluation you want to copy and click the **Copy** button.

### **Result**

The Copy Evaluation window displays.

- 2. Select the **[Evaluation](https://kb.infinitecampus.com/help/evaluation-periods) Period** into which you want to copy the Evaluation.
- 3. Click the **Complete Copy** button.

#### **Result**

A confirmation message displays.

4. Click the **OK** button.

## **Result**

The new Evaluation displays in the Evaluations Group. You may edit the [Evaluation](https://kb.infinitecampus.com/help/edit-evaluation-templates) as necessary.

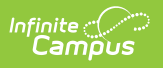